# 如何在您的個⼈資料中包含 社交媒體和其他有用的網址?

**教程指南**

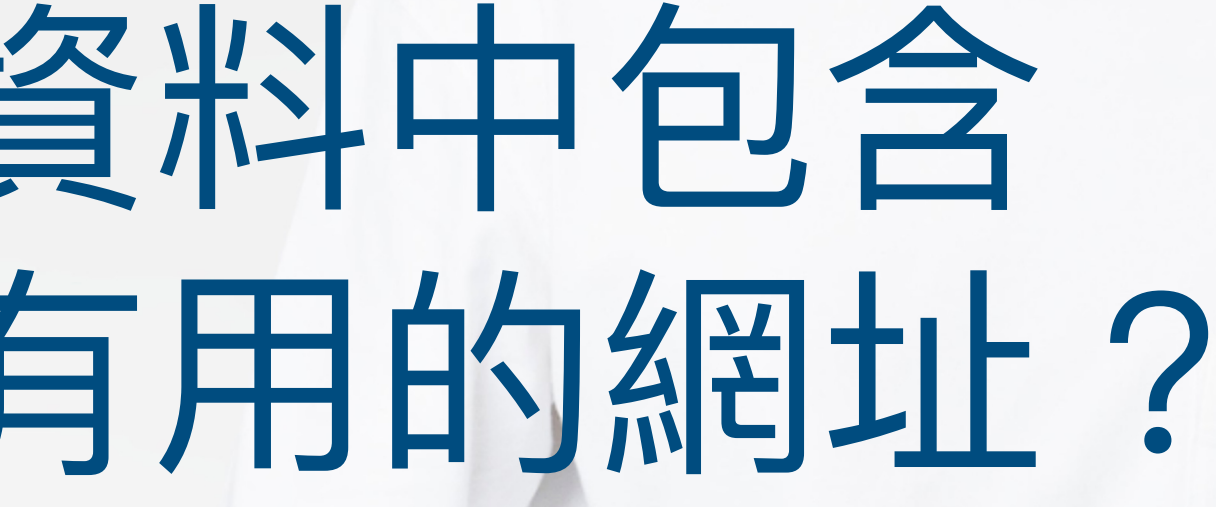

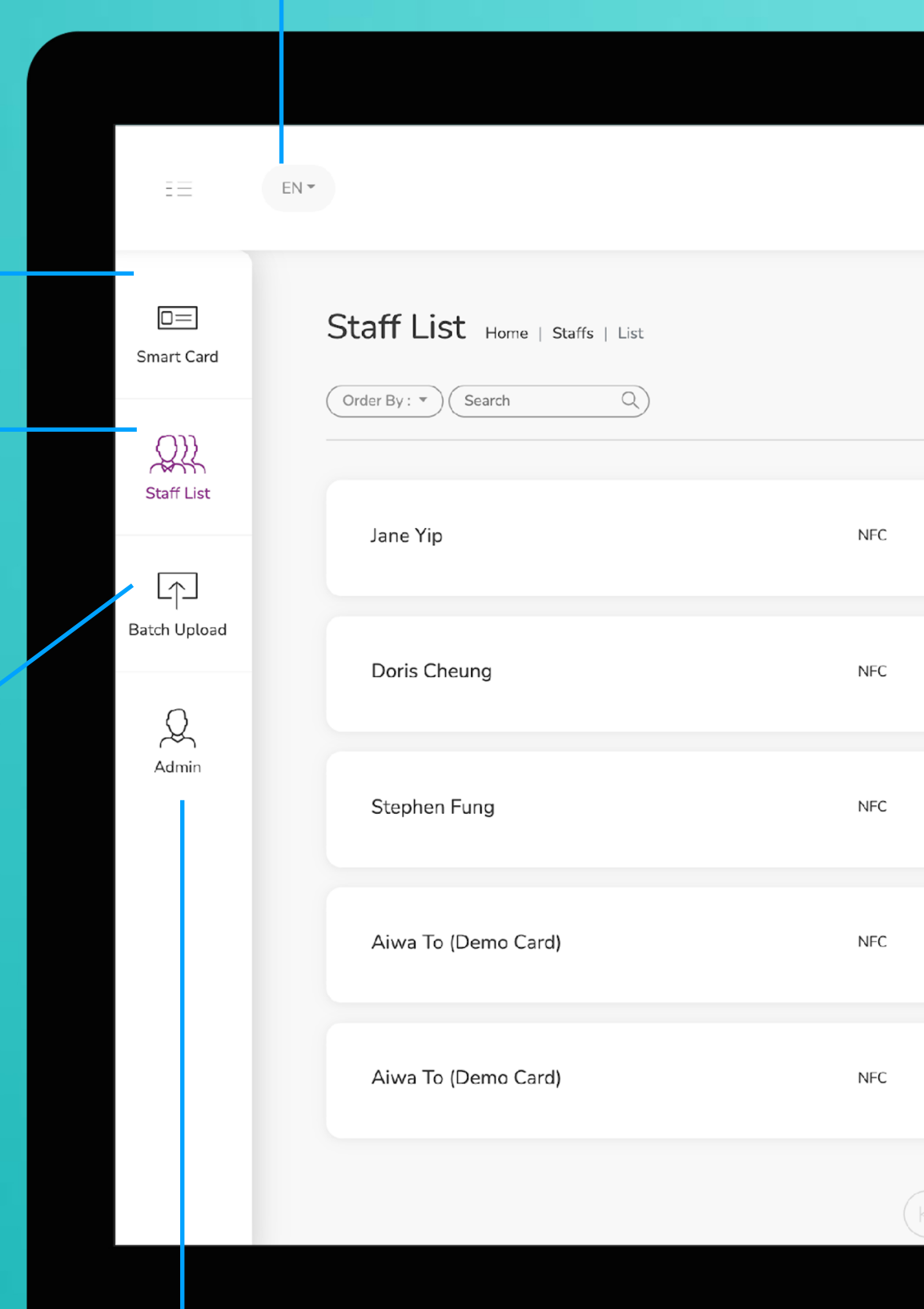

**智能卡片**

實際上無法更改此選項卡上的任何內容,您 只能查看分配給您的智能卡的 UID

這是需要花費大部分時間的頁面。您可以在 該頁面添加、編輯和刪除員工個人資料

### **員工名單**

您可以將所有員工信息導出到excel中,並通 過導入excel批量上傳員工信息

### **批量上傳**

**管理**

此標籤允許管理員上傳公司徽標、背景圖片和公司橫幅。統計 數據也可在本節中找到。

**改變語言**

**添加** 您可以通過單擊此處的按鈕添加新員工

**選擇"編輯"或"刪除"**

您可以點擊此處的按鈕編輯員工信息或 刪除員工。

**個人資料**

您可以通過點擊此按鈕查看員工資料。

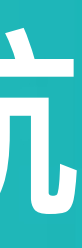

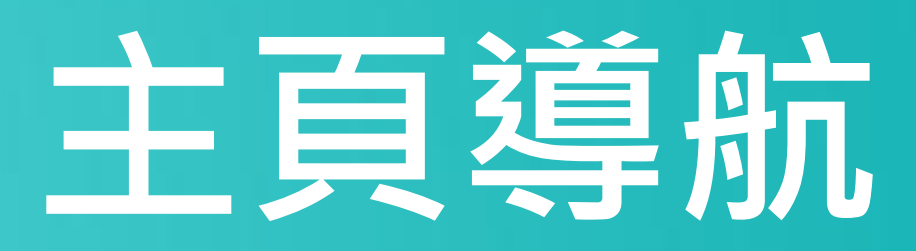

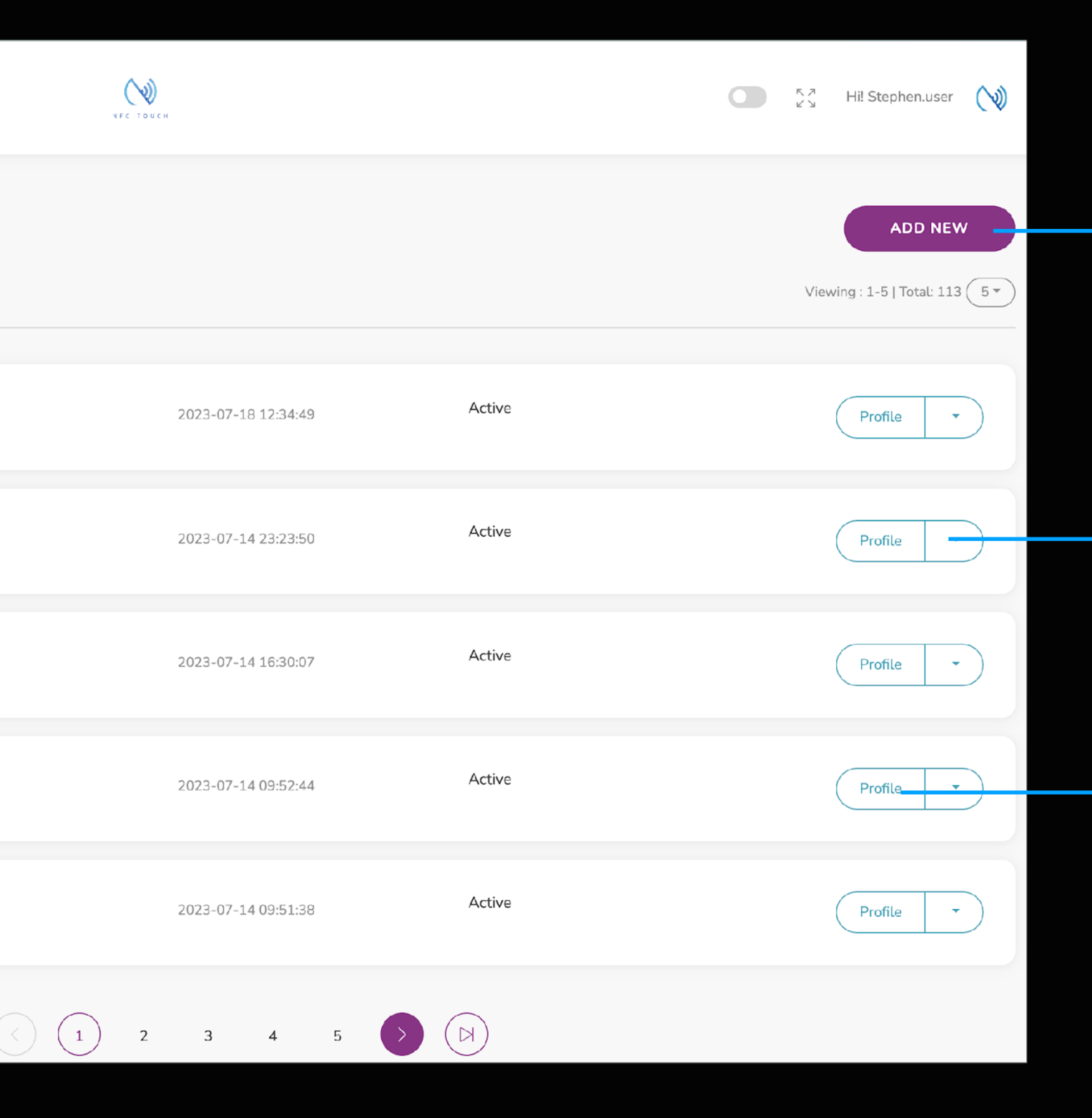

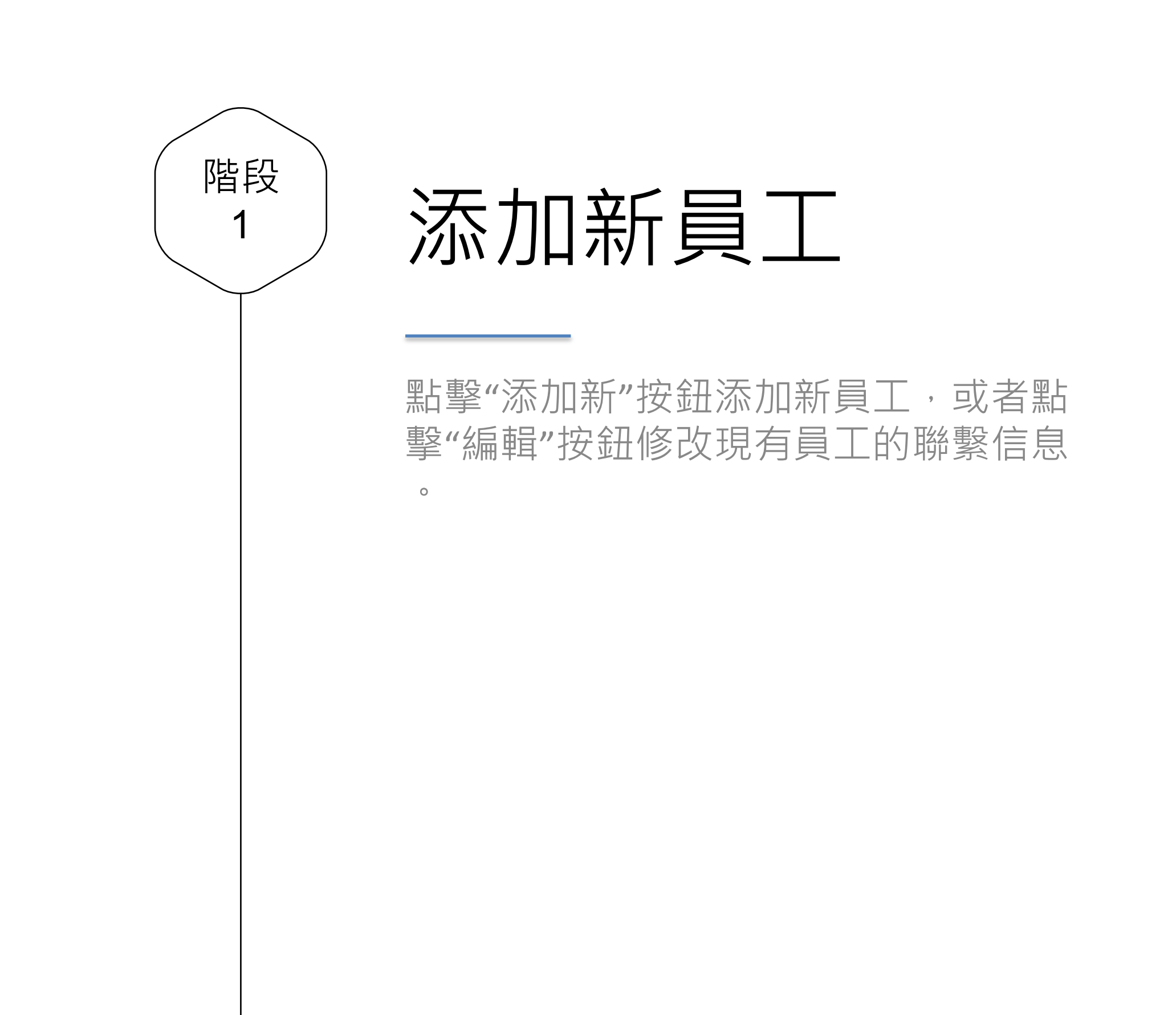

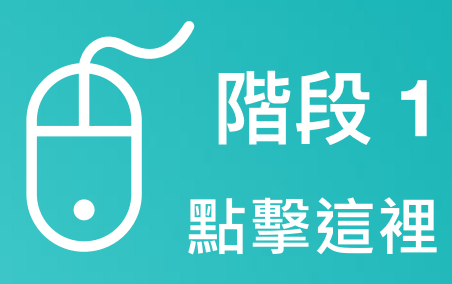

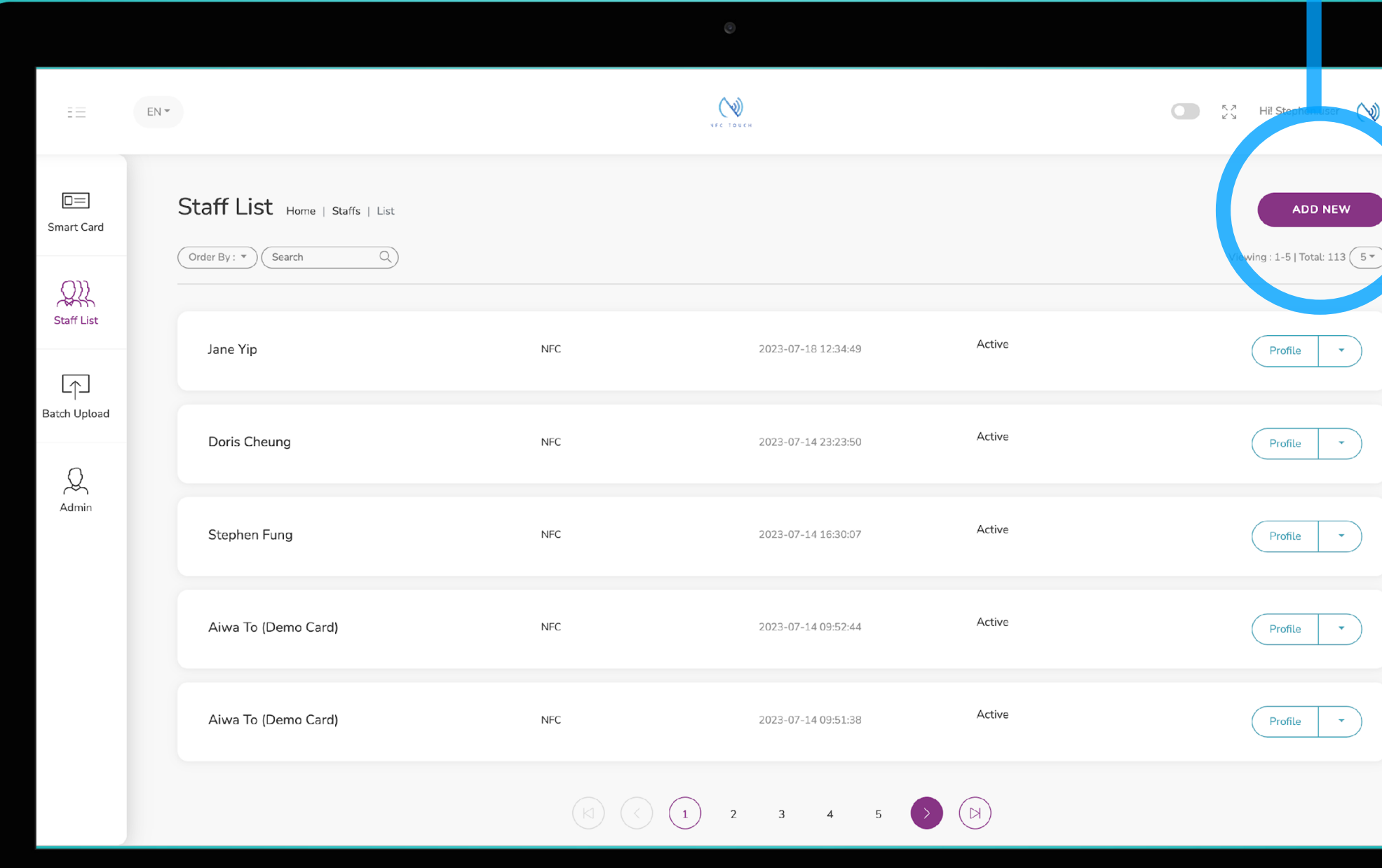

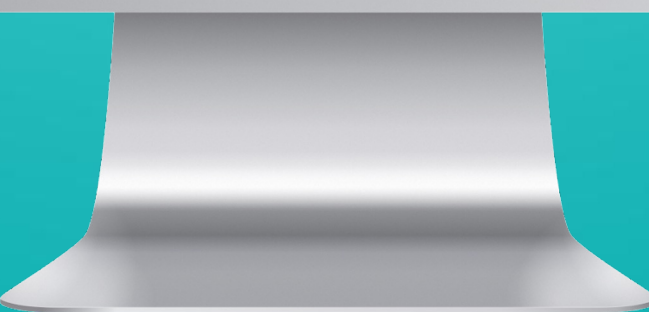

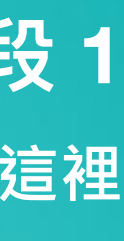

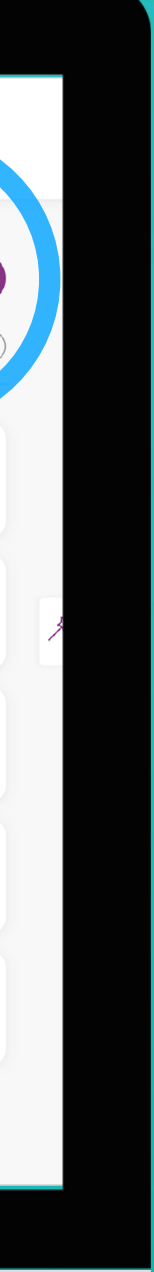

添加個人簡介

個人簡介僅適用於"電子檔案",因此不 會出現在合同下載。因此,如果您不打 算使用電子檔案,則無需填寫此字段。

此字段允許用戶輸入他們想要的任何文 本,以便您可以向客戶提供有關您或您 公司的更多信息。如果您想要换行符, 請輸入"<br>"

這裡放的一般內容包括:公司使命、許 可證號、公司口號、簡歷、資歷等……

右側是在個人簡介中輸入以下文本的示 例"ABC許可證號: P0292 <br> BBC 許可證 號: I9303"

**輸入個人 簡介**

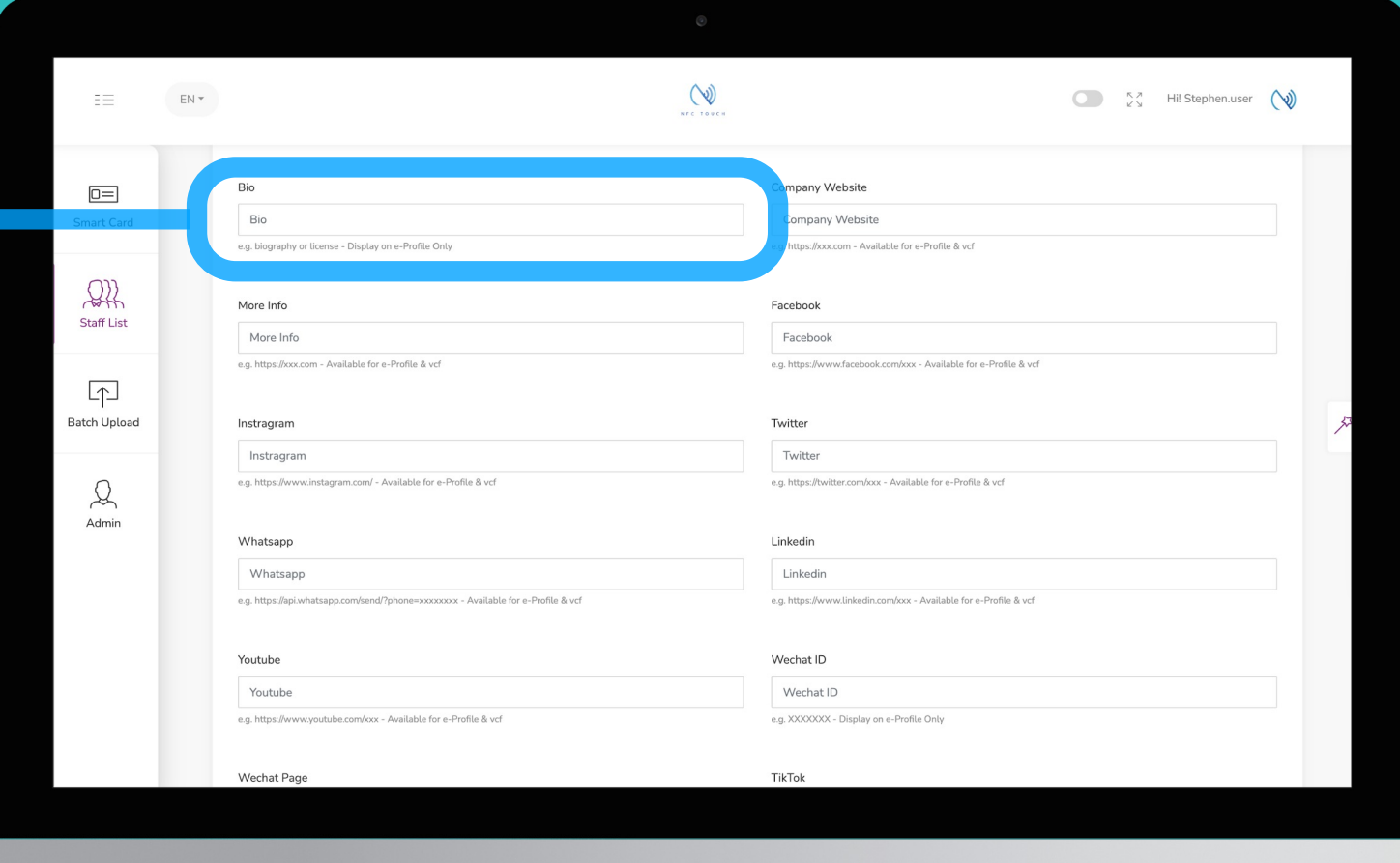

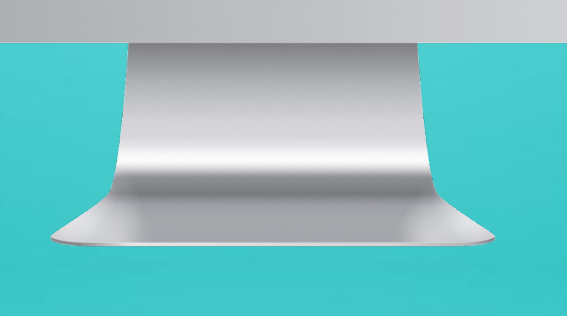

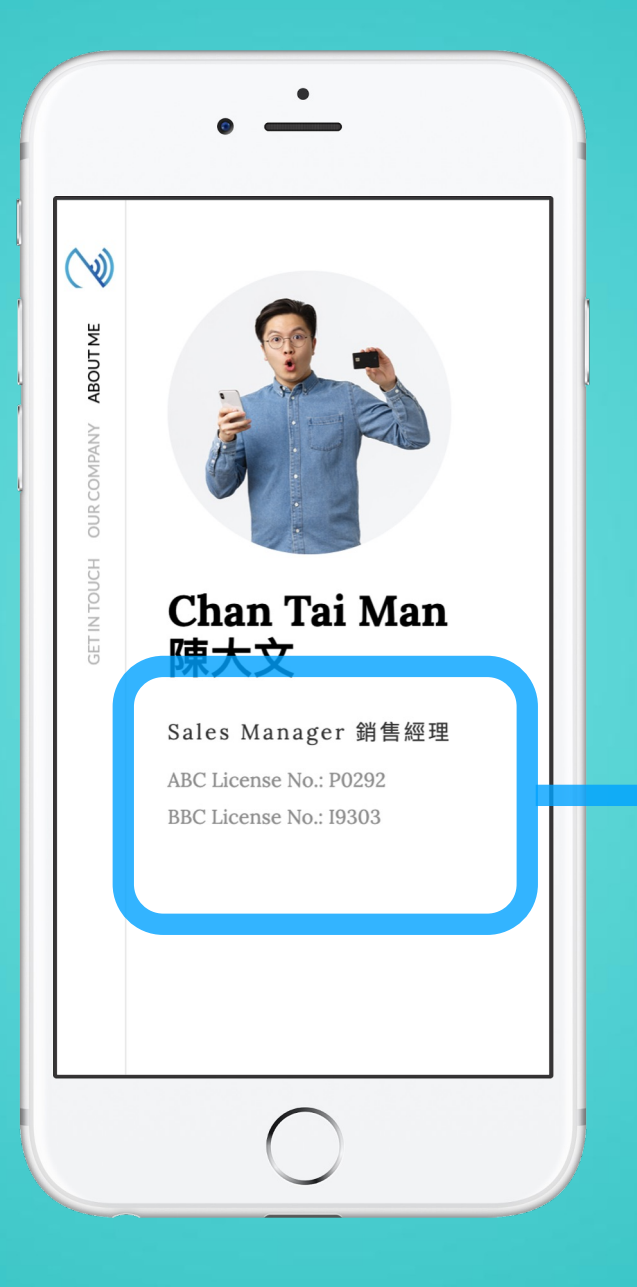

**個人簡介將顯示在您 的電子個人資料首頁 上該職位的下方**

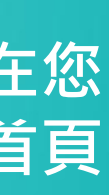

**電⼦檔案**

個人簡介

公司網站 網站 公司網站可供"電子資料"和"聯繫方式下 載"使用, 此鏈接將自動顯示標題為"公 司網站"。 \*附註-在安卓上,下載聯繫人後,標題 將不會標記為"公司網站",而是"網站"。

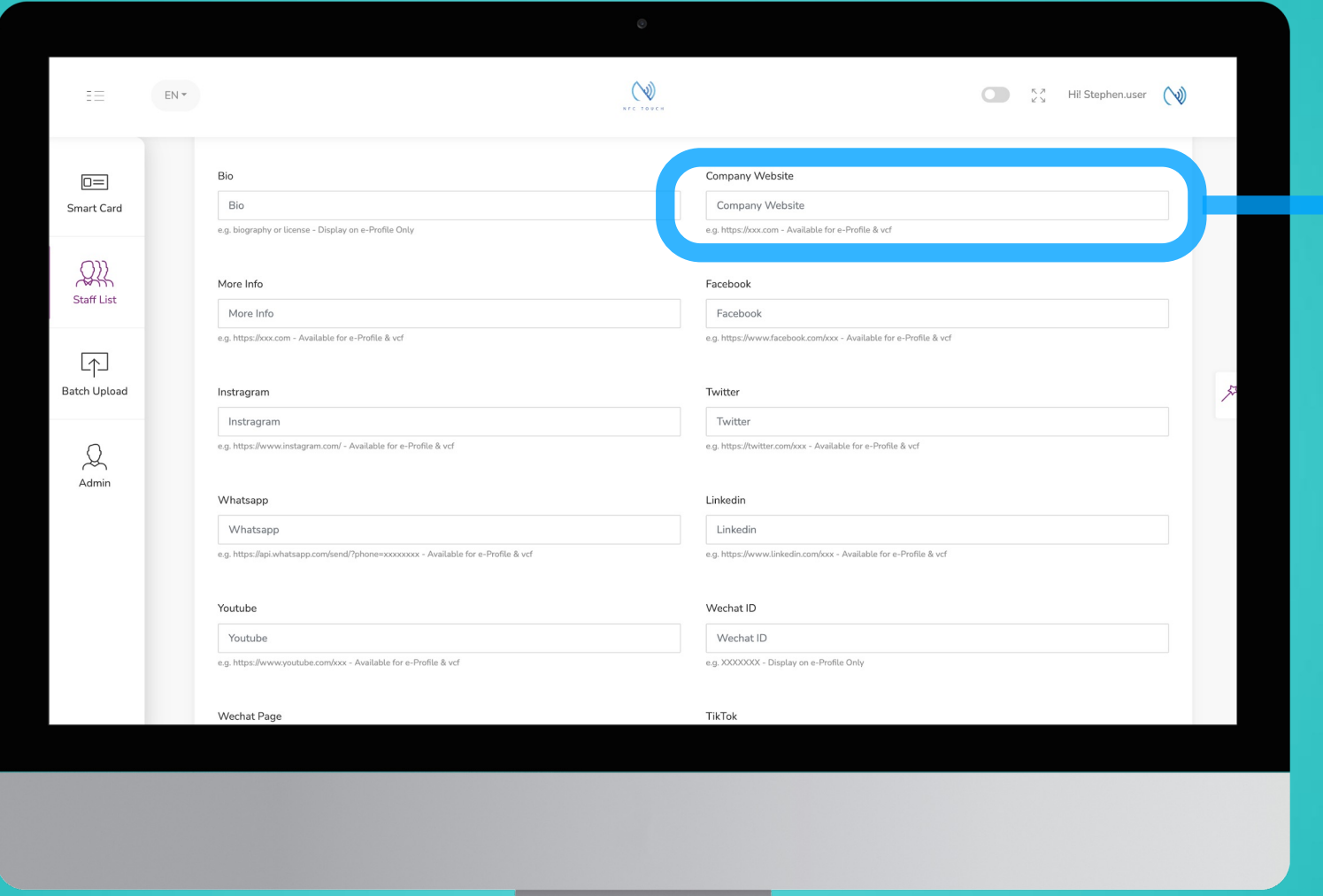

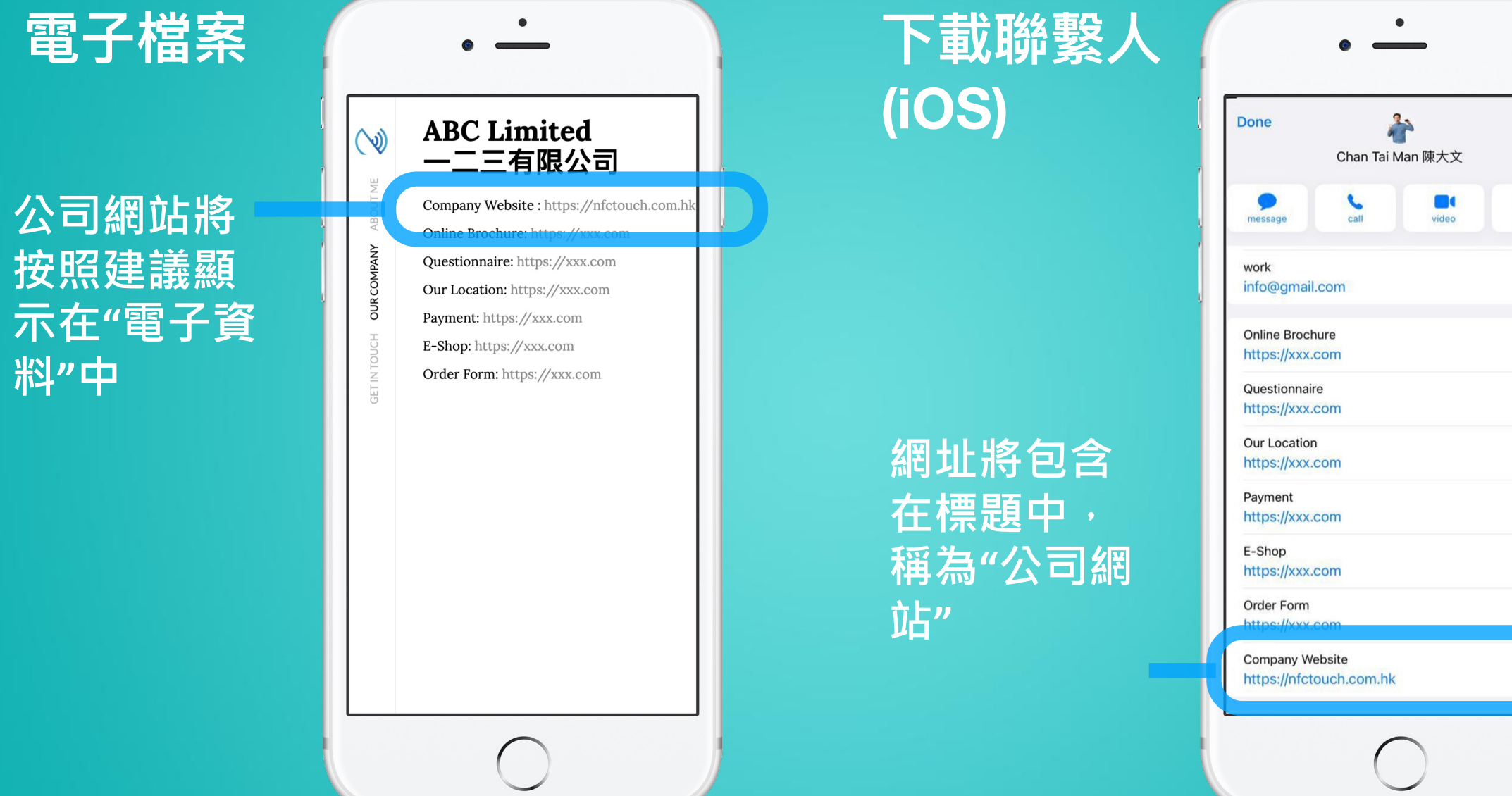

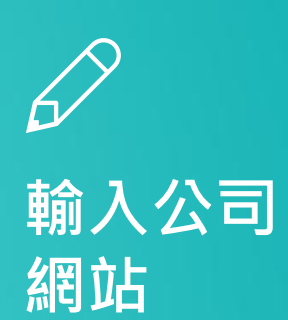

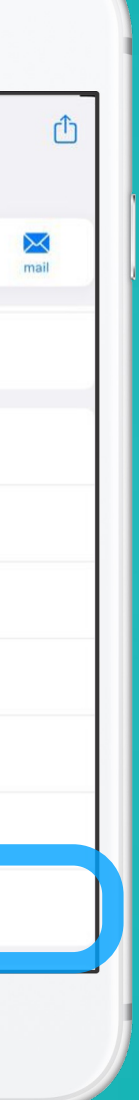

更多信息

信息

更多信息適用於"電子檔案"和"聯繫人下 載", 此鏈接將自動在聯繫人中顯示標題 "更多信息", 並在電子檔案頁面上以按 鈕顯示。

\*附註-在安卓上,下載聯繫人後,標題 將不會標記為"更多信息",而是"網站"。

## $\mathscr{D}$ 在此輸入 網址鏈接

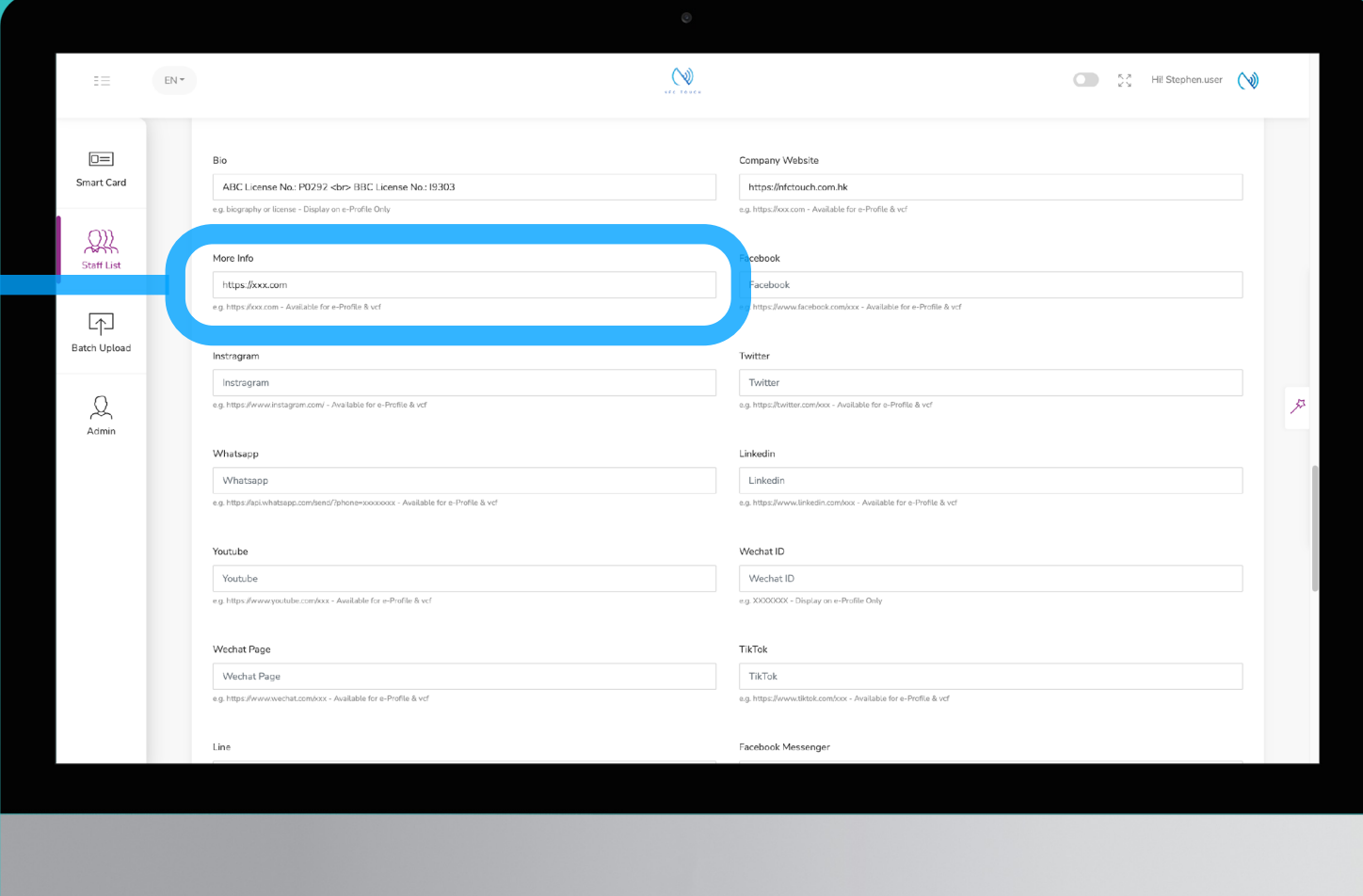

電子檔案

更多信息將 按照建議顯 示在"電子檔 案"上·客戶 可以點擊鏈 接查看網址

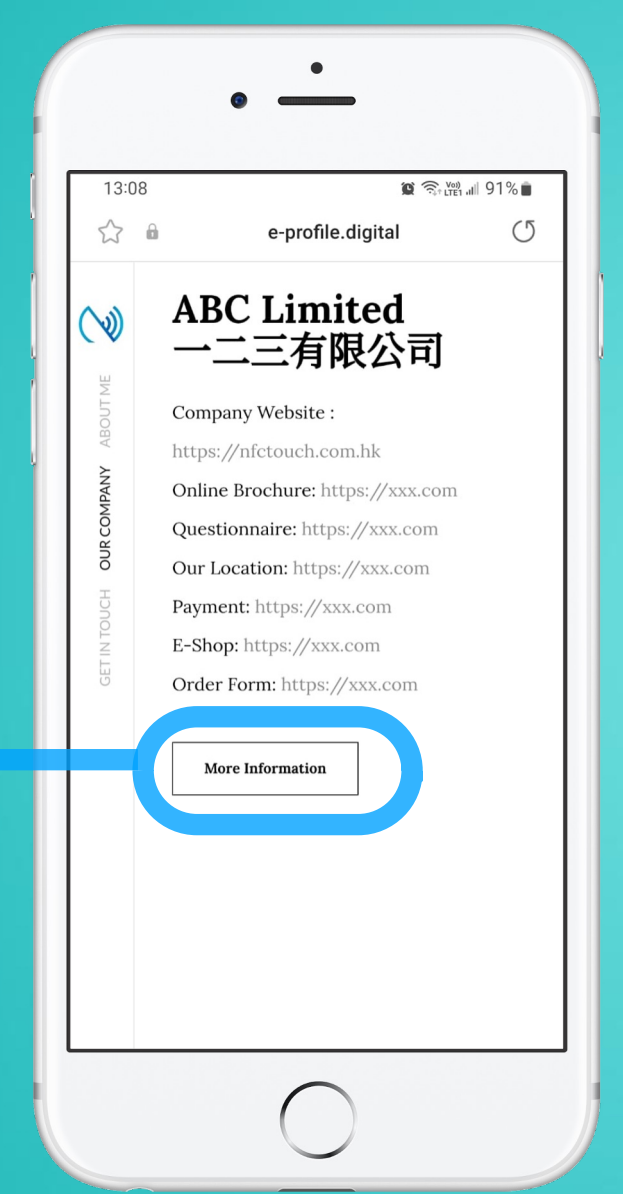

下載聯繫人 (iOS)

網址將包含 在標題中, 稱為"More Info"

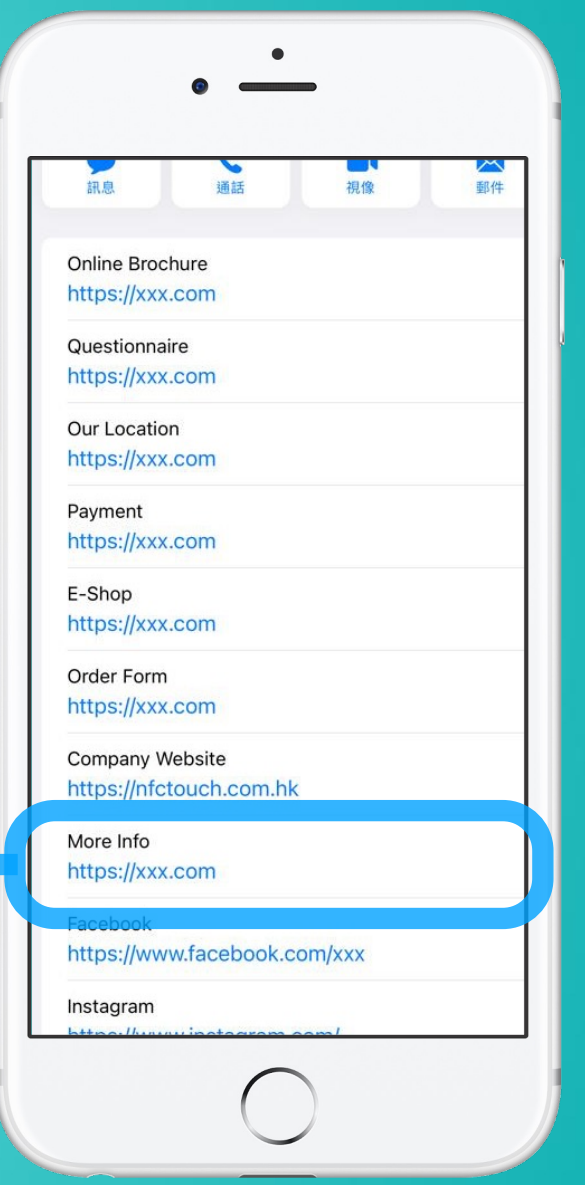

社交媒體

有可用的社交媒體字段的完整列表,您 只需將 URL 相應地輸入到該字段中即可 。如果您沒有此類社交媒體,請將其留 空。

\*附註 - 在安卓上,下載聯繫人後,標題 將不會標記為社交媒體標題,而是"網站  $\frac{1}{\sqrt{2}}$ 

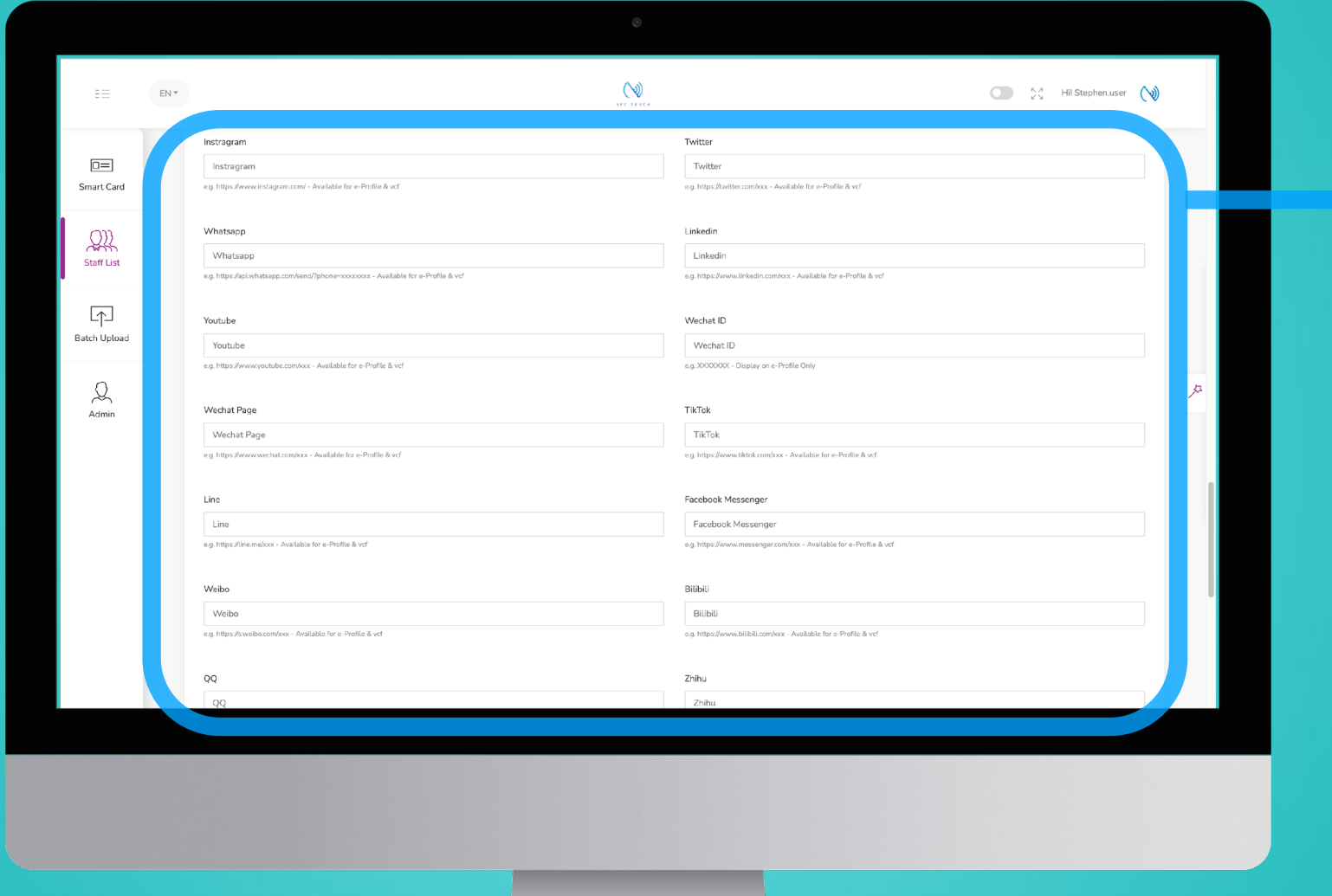

**網址將包含 在標題中, 稱為 "社交媒** 體"

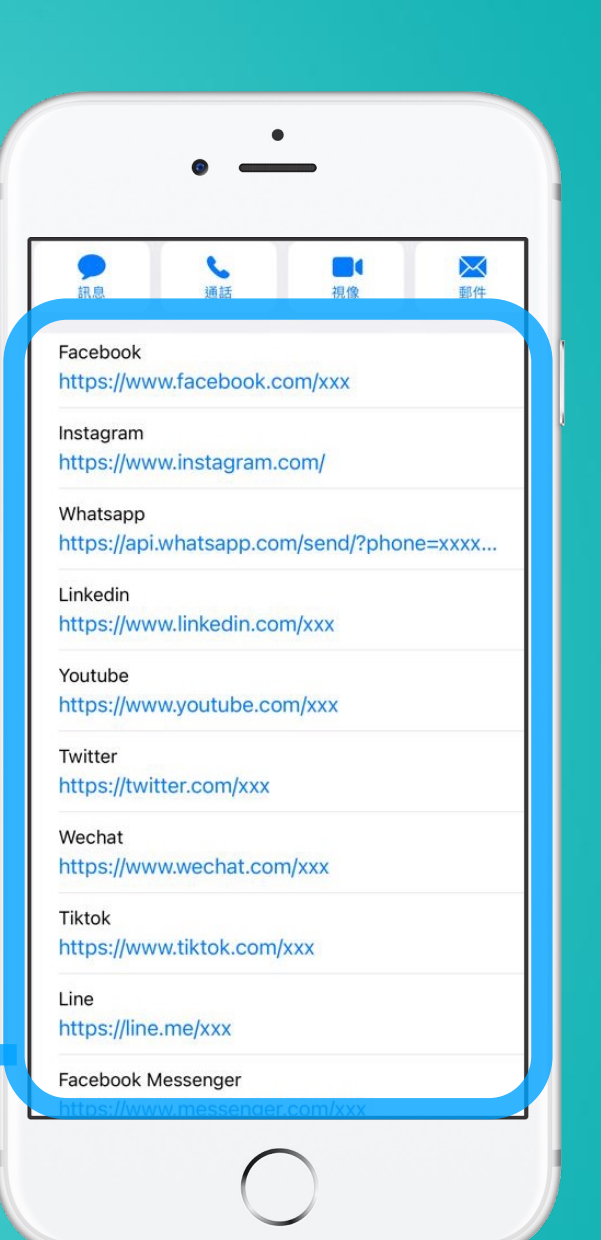

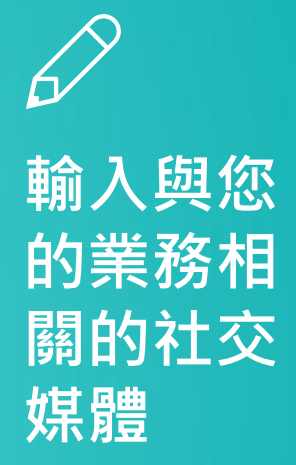

**社交媒體鏈 接將作為圖 標顯示在 " 電 子個人資料 " 上**

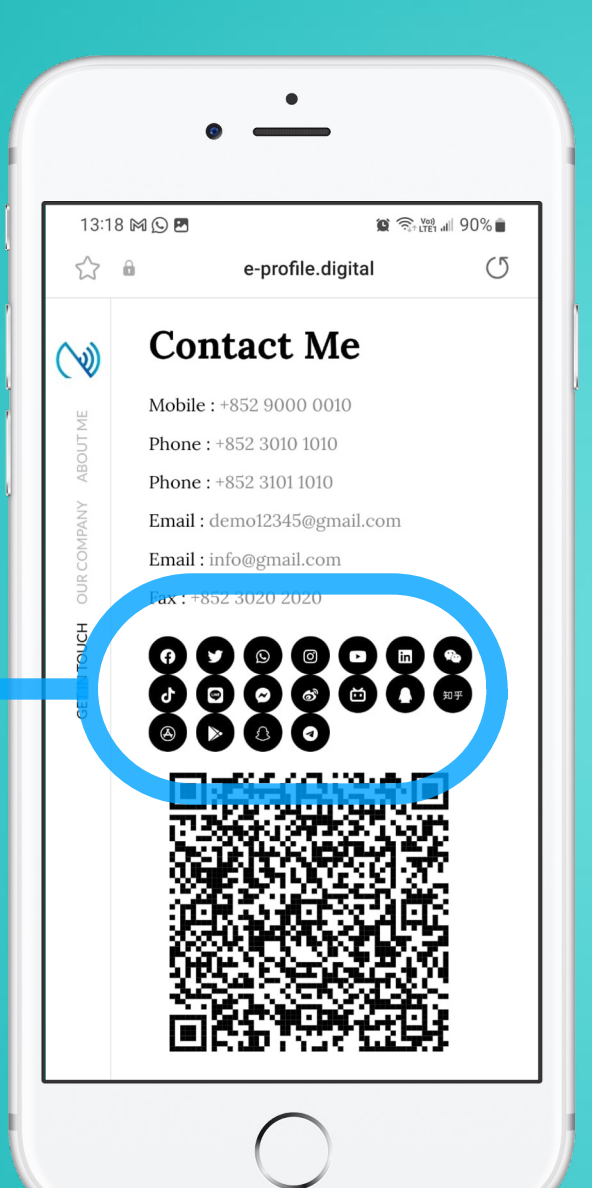

**電⼦檔案**

社交

**下載聯繫⼈ (iOS)**

微信

對於微信,請輸入您的微信ID,該ID僅顯 示在電子檔案中。

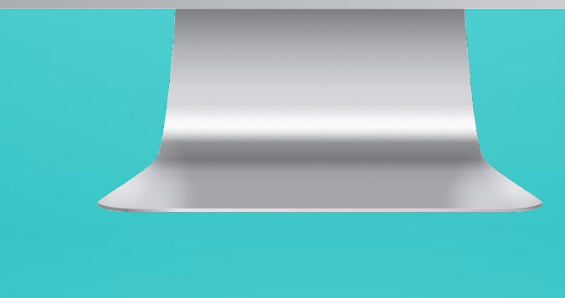

\* 請注意,微信ID只會顯示在電子檔案中 。如果您想將其包含在內以供該人下載 到他們的手機上。我們建議您將其添加 到註釋中,以便收件人可以將其保存到 他們的聯繫人中。

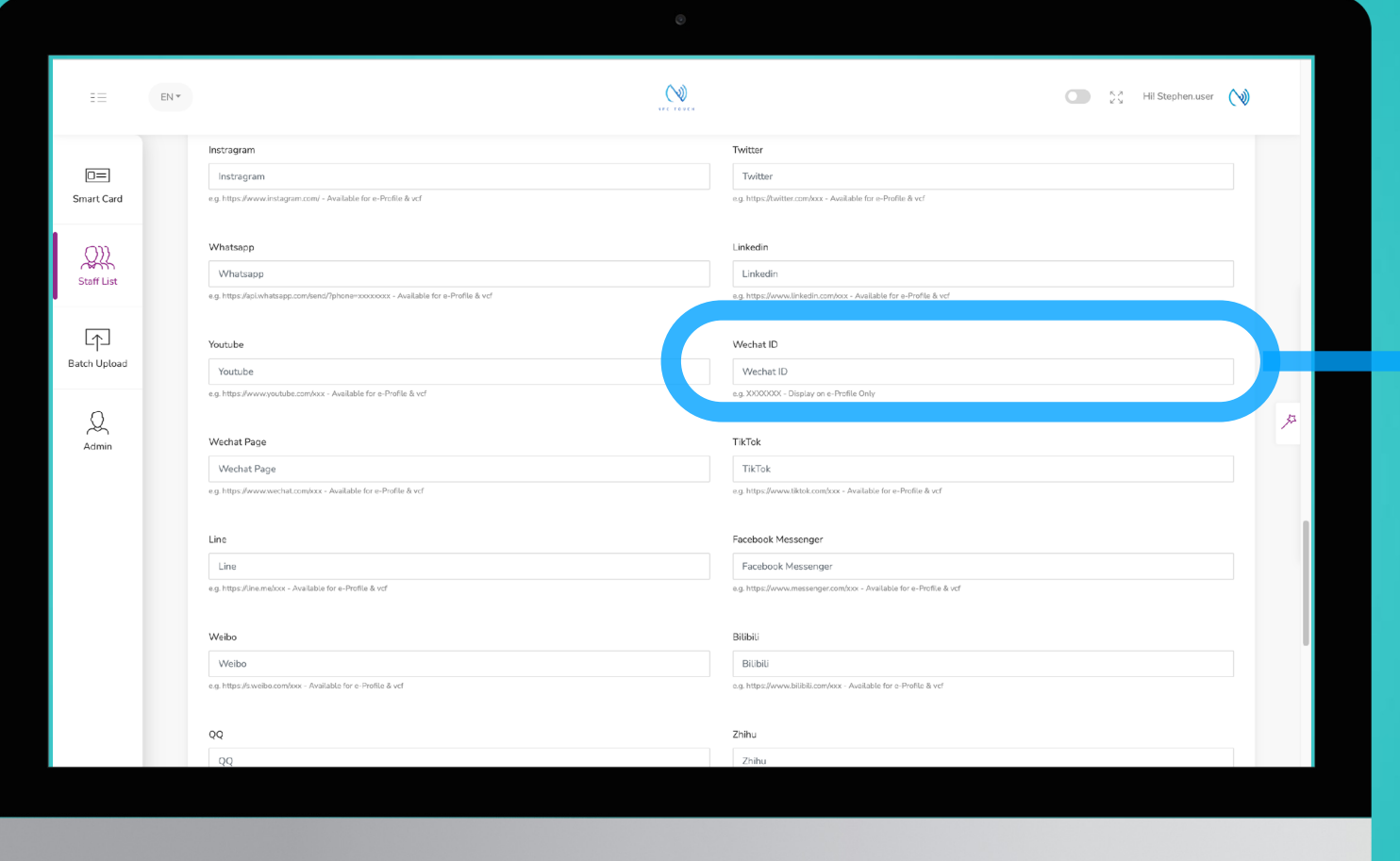

![](_page_7_Picture_10.jpeg)

**微信ID將顯 示在 "Wechat ID" 中,如下**

![](_page_7_Picture_9.jpeg)

# **電⼦檔案**

![](_page_7_Picture_0.jpeg)

![](_page_8_Picture_0.jpeg)

![](_page_8_Picture_61.jpeg)

![](_page_8_Picture_3.jpeg)

![](_page_8_Picture_5.jpeg)

## **例⼦: 電⼦檔案 已下載的聯繫⽅式**

![](_page_8_Picture_7.jpeg)

![](_page_8_Picture_8.jpeg)